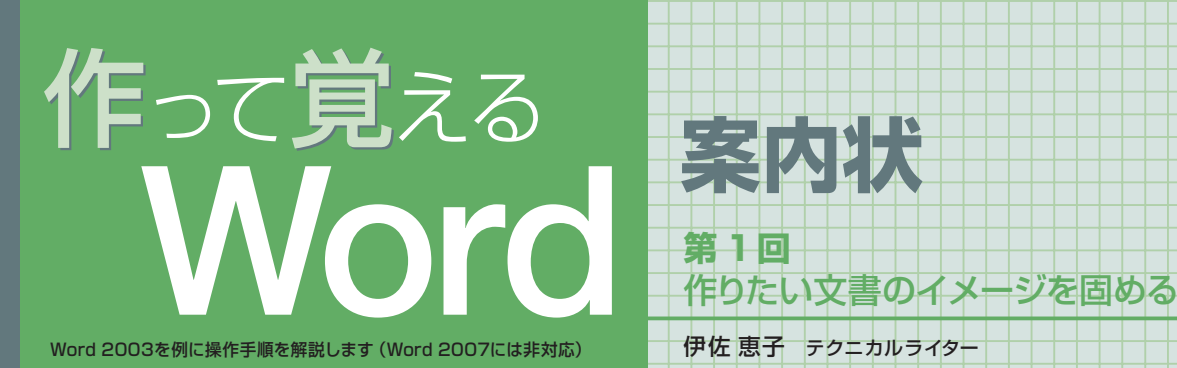

完成図 日本をもっと好きになる 浮世絵セミナーのご案内 2009年4月21日 NBPアートセンター 毎月、大好評のアートセミナー。6月のテーマは"浄世絵"に決定しました。当セン<br>キュレーターが、2 つの現点から浮世絵の奥深さをご紹介します。また、制作技術にス:<br>を当てた特別講演 彫りと摺りの技術」も予定しております。奮ってご参加ください。 ਚ · 開催概要 · ₩ -<br>- 11 時 - 2009年6月7日(11) 13200〜1930<br>- 会 場 - NBPアートセンター 台東区流軍場会9999 蔵前駅下家 後歩8分<br>- 内 容 - Aコース「稲頭を語る(実際な絵部の作品から、浮世絵の家義を考えます<br>- 安 員 - 各コース「防炎」(先期期)<br>- 定 員 - 名コース「防炎」(先期期) ◥ Ñ ◥ · スケジュール· Ñ 時間割 Aコース:絵師を語る Bコース:裏面の世界 ▀ 13:00~14:00 錦絵の祖、鈴木春信 浮世絵が照射する江戸の裏文化<br>14:30~15:30 巨匠対決、北斎 VS.広重 歌舞伎と役者絵の意外な関係 Ő ■実の奈秋、歌川関关 ジャポニスムの功 16:00~17:00 幕末の斧放、歌川国方 | ジャホニスムのの井<br>17:30~19:00 | 彫りと摺りの技術 | 澤 南美 (当センター・チーフキュレーター) 浮世絵セミナーの案内状。 •お申し込み方法· 開催概要、スケジュール -<br>> いずれのコースも無料ですが、事前に電話でのお申し込みが必要です。 ₩ 表、申し込み方法をA4用 ><br>→ 当日は、お伝えする受付番号とお名前を確認させて頂きます。受付番号をお忘れに<br>なると、ご参加いただけない場合がありますのでご注意ください。 紙1枚に収める。 また用 紙の左端には絵柄の罫線 お問い合わせ·お申し込みは 03-XXX-XXXX を引いてアクセントを付 受付番号 (5桁) をお控えください け、右上にはロゴマーク を表示する

# **ページの余白と行数を設定する**

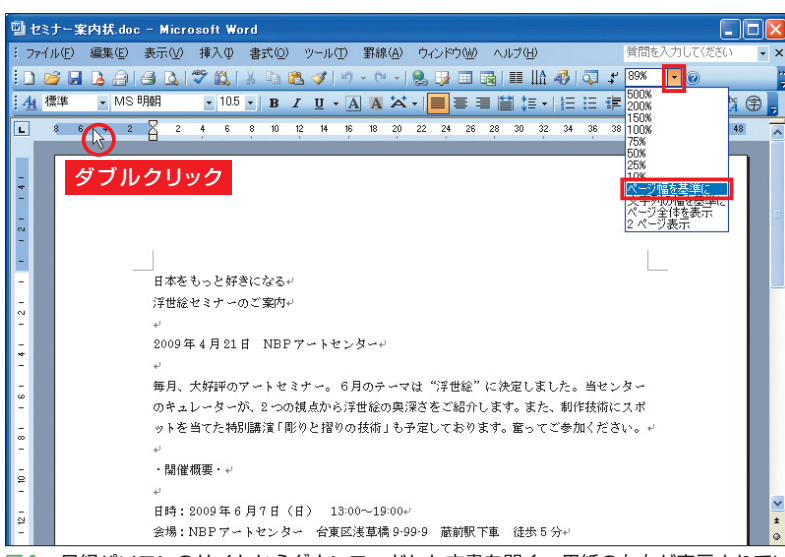

図1 日経パソコンのサイトからダウンロードした文書を開く。用紙の左右が表示されてい ない場合は「ズーム」ボックスで「ページ幅を基準に」を選択して表示倍率を変える。次に、 ルーラーの余白部分をダブルクリックするか、「ファイル」メニューで「ページ設定」を選択

 文書には、読みやすさとインパクトが求 められる。文章の分かりやすさも大切だが、 見せ方はそれ以上に重要だ。本講座でもレ イアウトにポイントを置きつつ、Word の 使い方を紹介していこう。実際に操作しな がら、文書作りを楽しんでいただきたい。

 例として作成するのは、アートセンター が主催する「浮世絵セミナー」の案内状。 開催概要、スケジュール、申し込み方法、 ロゴマークをA4用紙1枚に印刷する。

 新しい文書を作るときは、完成イメージ を思い描くことが大切だ。必要な文章をあ る程度入力したら、文書全体のレイアウト を考えよう。作業しながらアイデアが浮か ぶこともあるので、大まかなイメージで構 わない。案内状では、表や個条書きを使っ て、セミナーの内容を見やすく提示するこ とにした。事務的な印象になるのを避ける ため、用紙の左端には飾り罫線を引く。ま た浮世絵の和風を意識して、色は紫を基調 にし、タイトル文字も明朝体に決めた。

 第1回は文書の土台作りとして、ページ の余白などを設定する。左端の絵柄の罫線 を引き、さらにタイトル文字のスタイルも 設定して、全体のイメージを固めよう。

### **1ページの文字量を増やす**

 では、Wordを起動して操作を始めよう。 講座で使用する文書ファイルは、日経パソ コンのサイトからダウンロードできる。す でにほとんどの文章を入力してある状態か ら始めることにする(図1)。

日経パソコン 2009.4.13 **85**

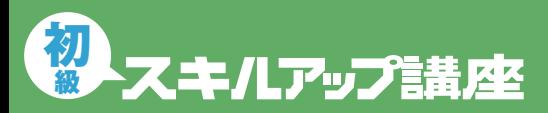

#### 日経パソコン online http://pc.nikkeibp.co.jp/npc/

記事に関連したファイルを、「読者向けページ」からダウンロードできます

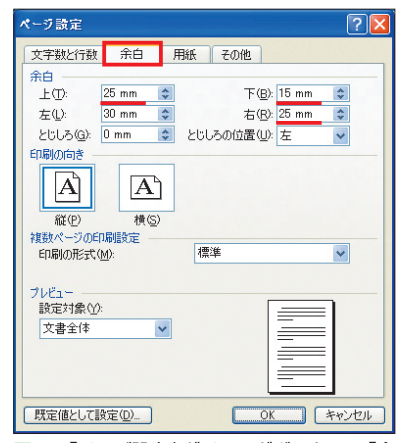

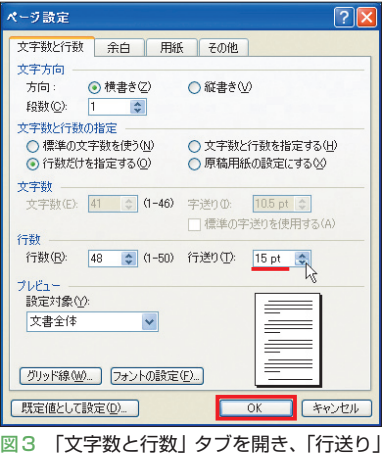

を「15pt」に変更する。「行数」は自動的に 「48」に変わる。「OK」ボタンをクリック

図2 「ページ設定」ダイアログボックスで「余 白」タブを開き、上と右の余白を「25mm」、 下の余白を「15mm」に変更する

# **絵柄のページ罫線を引く**

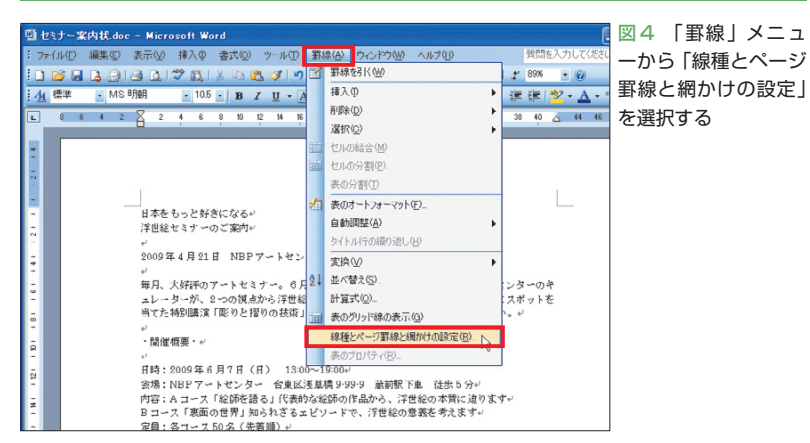

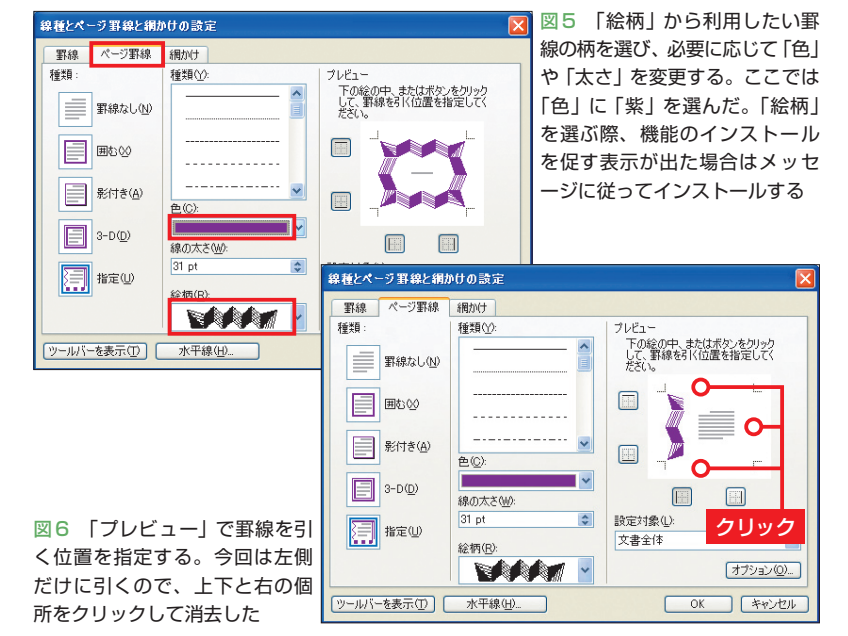

**86** 日経パソコン 2009.4.13

 画面表示は必要に応じて変更しよう。例 えば、表示倍率はツールバーの「ズーム」 ボックスで変更できる。ここでは「ページ 幅を基準に」を選択し、用紙の左右を表示 した(図1)。また、本講座では「標準」と 「書式設定」のツールバーを2行に表示して 操作する。ツールバー右端の細長いボタン (ツールバーオプション)をクリックして、 「ボタンを2行に表示」を選べばOKだ。

 準備ができたら、ページ全体の設定をし よう。Wordの初期設定では用紙の周囲に 広めの余白があり、行の間隔もゆったりと している。案内状の内容が1ページに入り きらない可能性があるので、あらかじめ余 白や行間を狭めておく。

 まず、ルーラーの青い部分(Word 2002 では灰色)をダブルクリックする(図1)。 「ページ設定」ダイアログボックスが表示さ れたら「余白」タブを開き、余白の数値を 指定しよう。今回は上と右の余白を 「25mm」、下の余白を「15mm」に変更した (図2)。続いて「文字数と行数」タブを開き、 「行送り」を「18pt」から「15pt」に変更する (図3)。「行送り」を狭めると、1ページに 入る行数が自動的に増える。これで余白と 行間が狭まり、入力可能な領域が広がった。

### **ページ罫線をアクセントに**

 ページの左余白を狭めなかったのは、こ こに「ページ罫線」を引くためだ。ページ 罫線はその名の通り、ページの周囲に引く 枠線。罫線の位置、種類、色、太さは任意 に設定できる。絵柄の罫線も用意されてい るので、表紙などの装飾にも重宝する。

 まず「罫線」メニューから「線種とページ 罫線と網かけの設定」を選択する(図4)。 ダイアログボックスが開いたら「ページ罫

線」タブを開き、線種を指定する。今回は 「絵柄」から罫線を選び、「色」に「紫」を指 定した(図5)。色は右の▼をクリックし、 パレットから選べばよい(図7を参照)。

 罫線を引く位置は「プレビュー」で指定 する。絵柄を指定すると上下左右に表示さ れるので、上下と右の罫線をクリックして 消去しよう。表示/非表示はクリックする たびに切り替わる。周囲のボタンをクリッ クしてもよい(図6)。

 これで設定はできたが、線の色はもう少 し明るくしたい。そこで「色」のパレット から「その他の色」を選択し、「標準」タブ で「紫」より明るい色を選んだ(図7、図8)。 Wordでは、パレットにない色もこのよう にダイアログボックスで指定できる。「ぺ ージ罫線」タブに戻って「OK」ボタンをク リックすると、ページの左端に絵柄の罫線 が表示される(図9)。「ズーム」ボックスか ら「ページ全体を表示」を選んで、罫線の 様子を確認してみよう。

### **影でタイトルに深みをプラス**

ページ全体の設定が終わったら、タイト ル文字のスタイルを変更する。まず、タイ トルの2行を選択する。行を選択するとき は、行の左端にマウスポインターを移動し て に変わったところでクリックする。複 数行のときはそのまま下にドラッグすれば OKだ(図10)。

 フォント(書体)、サイズ、文字色といっ たスタイルは、ツールバーで個別に指定で きる。ここでは「フォント」ボックスから 「HGS明朝E」(図11)、「フォント サイズ」 ボックスから「28」ポイント(図12)、A(フ ォントの色)から「濃い青」を選択した(図 13)。設定したら、一度選択を解除してス

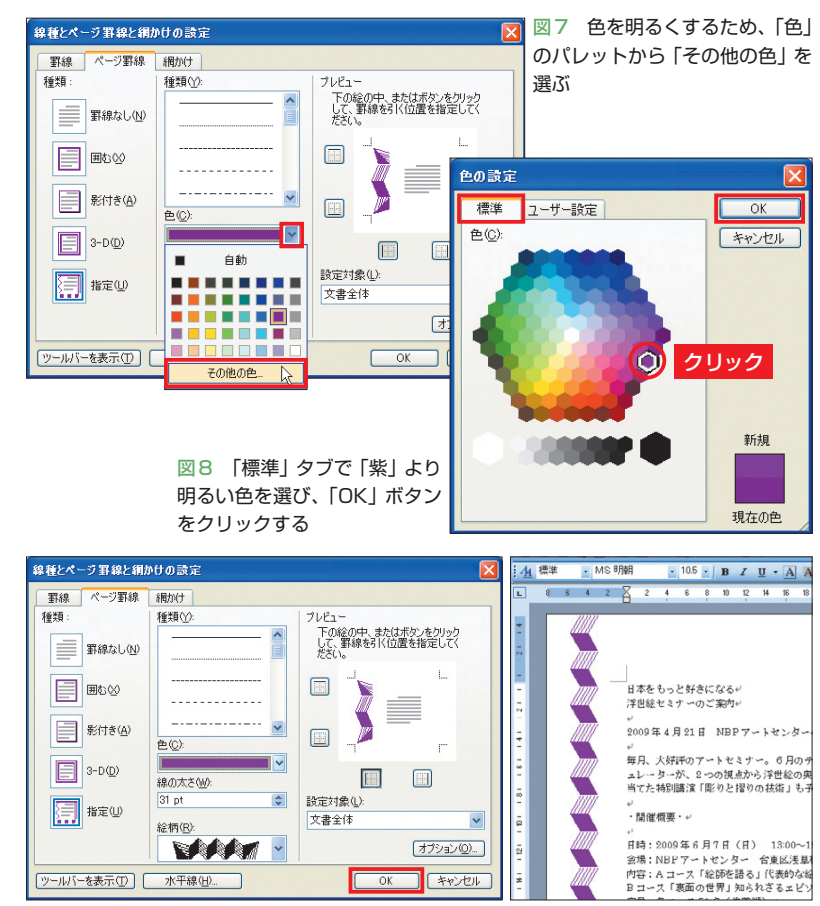

図9 罫線の色が明るめに変更された。「OK」ボタンをクリックする(左)。用紙の左端に、 指定した絵柄の罫線が表示された(右)

## **タイトル文字を装飾する**

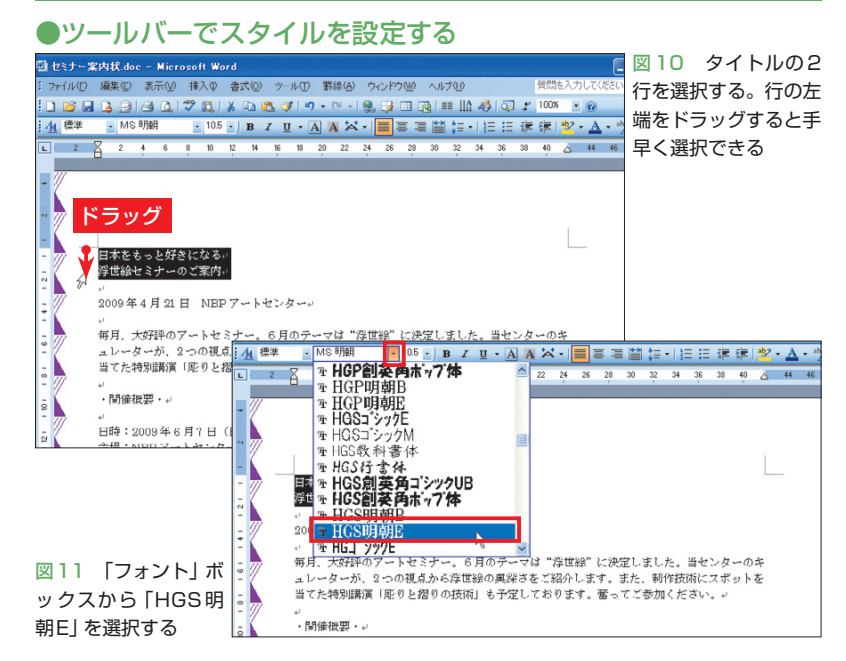

日経パソコン 2009.4.13 **87**

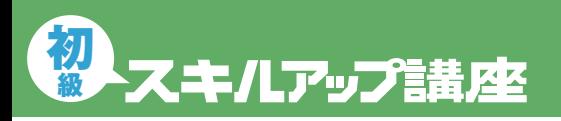

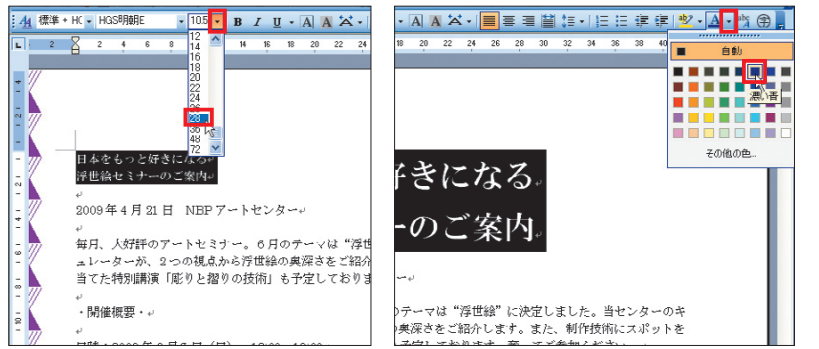

図12 「フォントが変更された。「フォン ト サイズ」ボックスから「28」を選択する

図13 サイズが変更された。「フォントの色」ボ タン右の▼をクリックし、「濃い青」を選択する

#### ●ダイアログボックスでスタイルを設定する

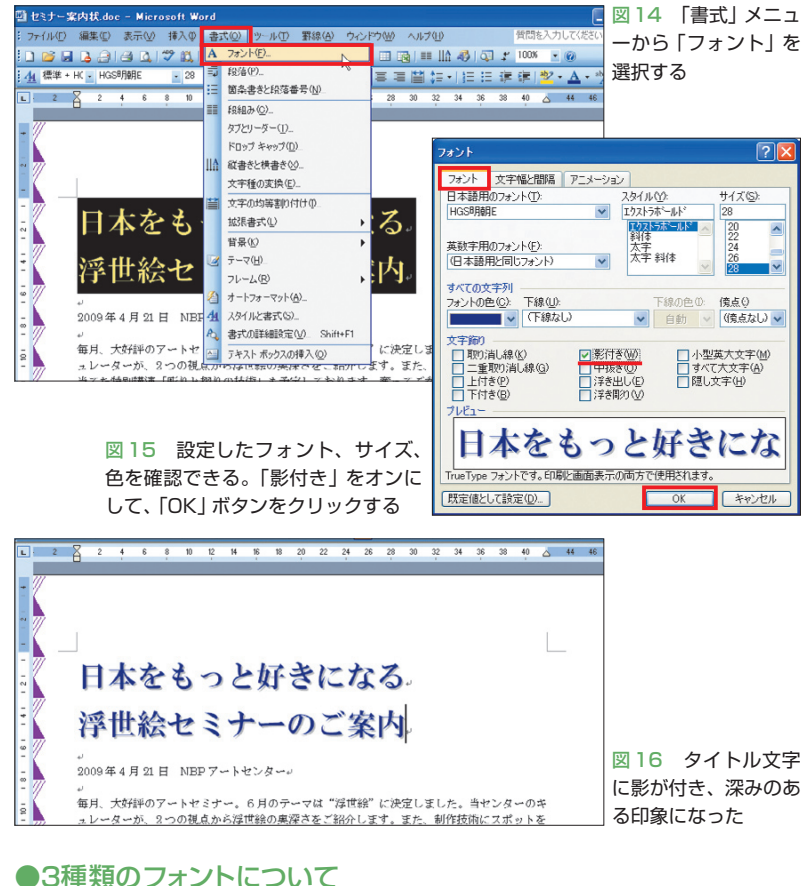

HG明朝E:全角文字、半角英数 JAPAN をもっと好きになる 字のどちらも等幅 HGS 明朝 E: 全角文字は等幅、 JAPAN をもっと好きになる 半角英数字はプロポーショナル HGP 明朝 F: 全角文字 半角茧 JAPAN をもっと好きになる 数字のどちらもプロポーショナル

図17 フォント「明朝E」には「HG明朝E」「HGS明朝E」「HGP明朝E」の3種類があり、 それぞれ文字幅の扱いが異なる

**88** 日経パソコン 2009.4.13

タイルを確かめよう。

 続いてタイトル文字に影を付ける。再度 2行を選択して「書式」メニューから「フォ ント」を選択し、ダイアログボックスで「影 付き」をオンにしよう(図14、図15)。影を 付けたことで、タイトルが深みのある印象 になった(図16)。なお図15の「フォント」 ダイアログボックスでは、選択文字列に設 定しているフォント、サイズ、色などを確 認できる。もちろん、ここでまとめて設定 しても構わない。

## **文字幅でフォントを使い分ける**

今回の作業はここまで。最後にフォント の補足説明をしておこう。「フォントボック ス」には「MS明朝」と「MSP明朝」などの のように、よく似たフォント名が表示され る。両者の違いは、文字の幅が一定かどう かだ。Wordの初期設定であるMS明朝は、 すべての文字が同じ幅で表示される「等幅 フォント」。対してMSP明朝は、文字ごと に幅が異なる「プロポーショナルフォント」 だ。例えば「つ」と「っ」の幅はMS明朝では 同じだが、MSP明朝では「っ」の方が狭く なる。どちらを使うか迷うところだが、文 字を詰めたいときはプロポーショナルフォ ントを使うなど、状況に応じて選択しよう。

 案内状のタイトルに使った「HGS明朝E」 にも、ほかに文字幅の異なる「HG明朝E」 と「HGP明朝E」がある。違いは図17に示 した。タイトル文字の2行は文字数が同じ (11文字)だったため、今回は「HGS明朝E」 を設定して幅をそろえた。なお文字はすべ て全角なので、「HG明朝E」を設定しても 結果は同じだ。ちなみに「HGP明朝E」を 設定すると、全角文字がプロポーショナル フォントになり、1行目の幅が狭くなる。

K